# doctorSM Pro

# **RESELLERS USER GUIDE**

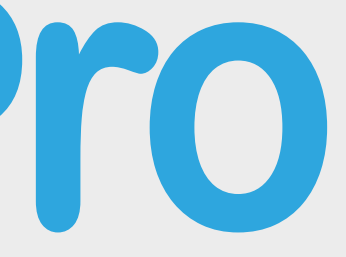

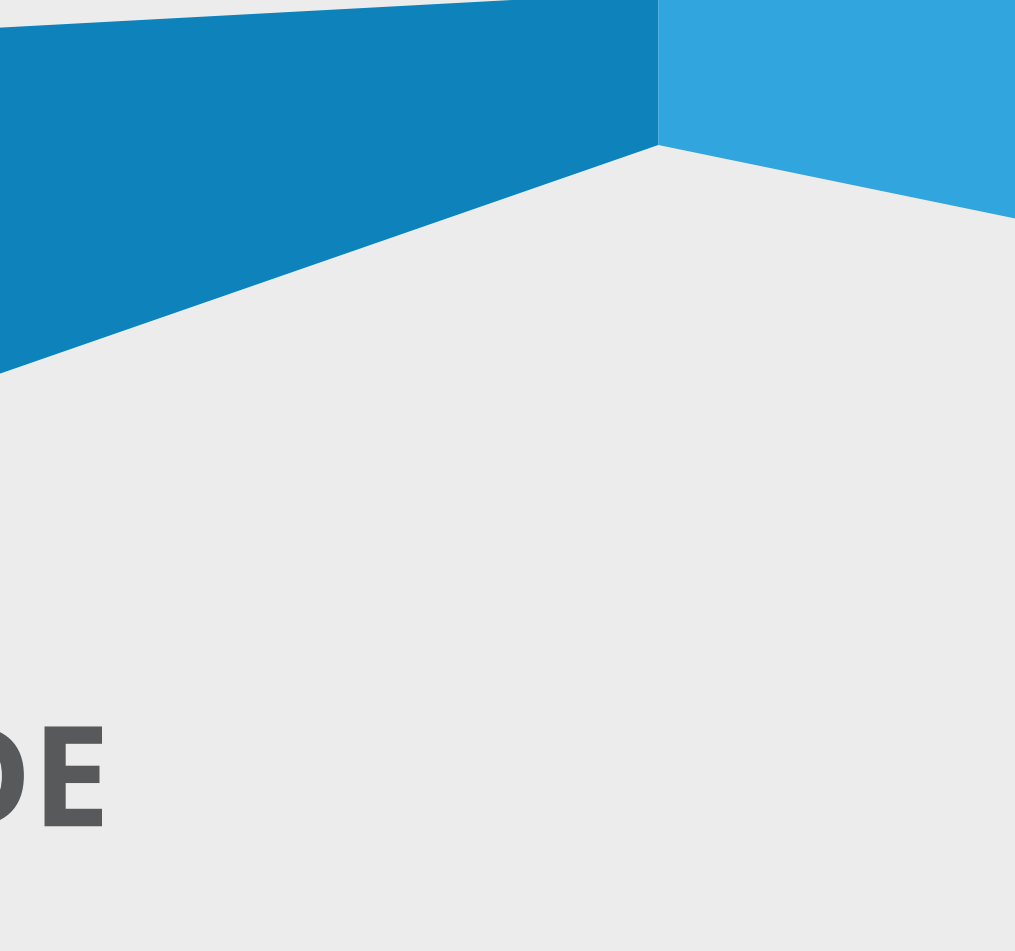

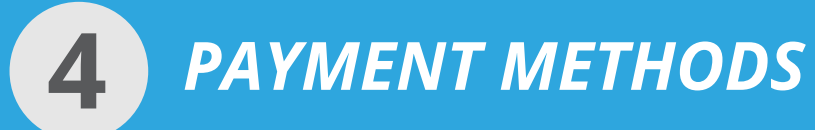

**Payment in euros or dollars** *(depending on the local currency selected)*

**•** PayPal - PayPal account or credit card.

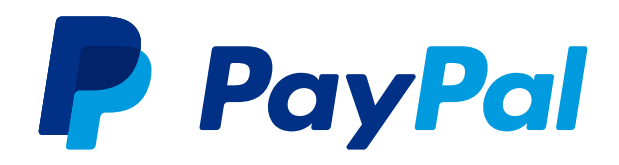

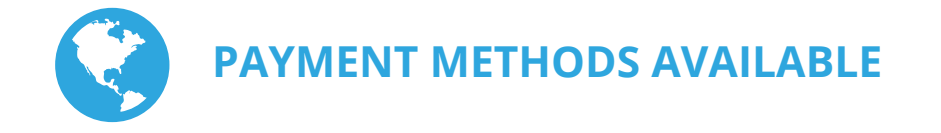

**•** Bank card - Credit or debit card.

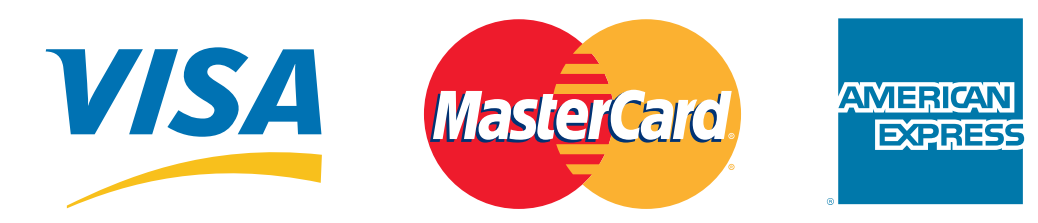

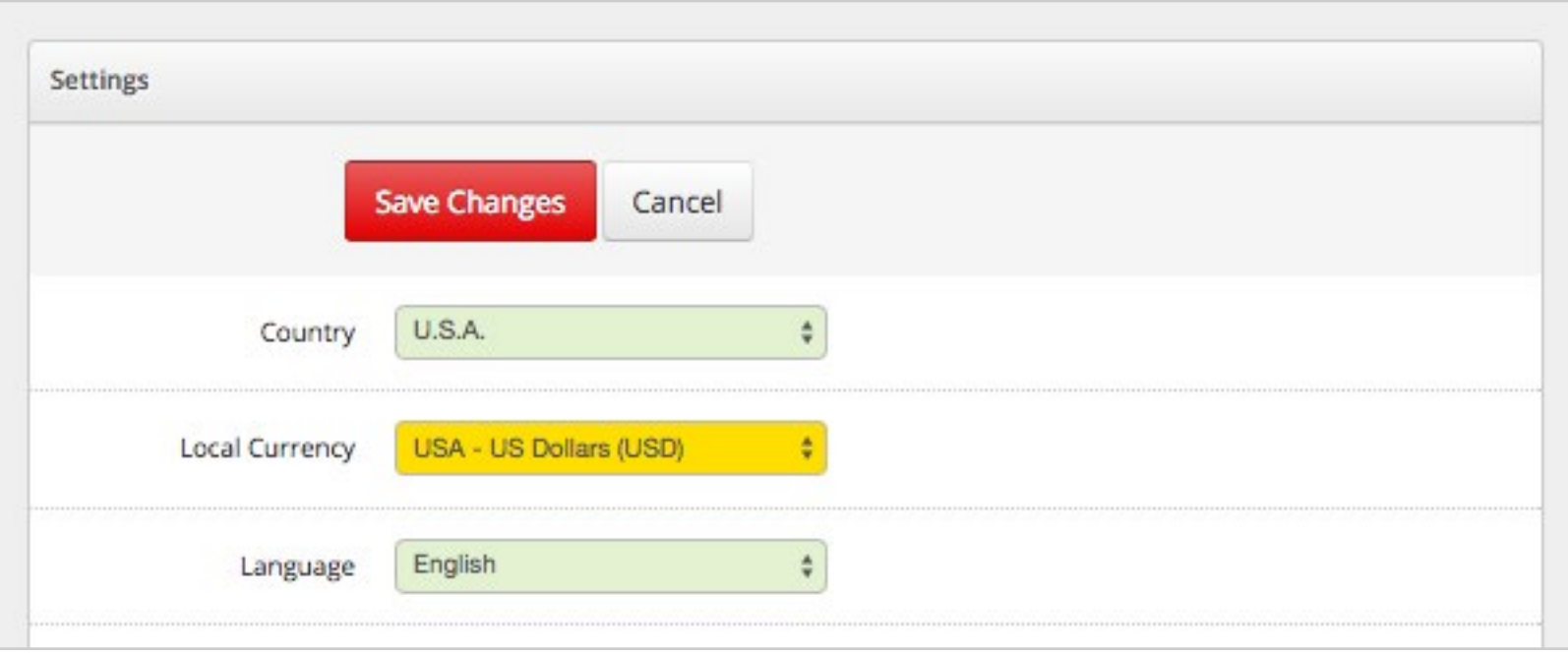

#### To pay in a different currency, modify the local currency under **"Settings"**.

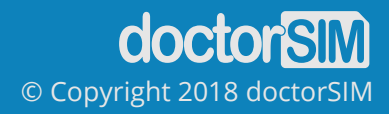

#### **ACCESS TO THE PRICE LIST**

You can find the price of each service under **"Pricing"**.

To find out the cost of the unlock code or phone check for you, look under **Your Discounted Price** column.

The current price for any phone check or unlocking service on doctorSIM.com can be found under the **Web Price** column.

The **Recommend Retail Price (RRP)** column is so you know the current market price for each service and therefore the price we recommend for your customers. However, you are free to choose whatever price you want!

Use the arrow keys in the column headers to reorder the price list according to your preferences.

You can also change the settings to view in credits or your local currency, as well as export the document to print or edit.

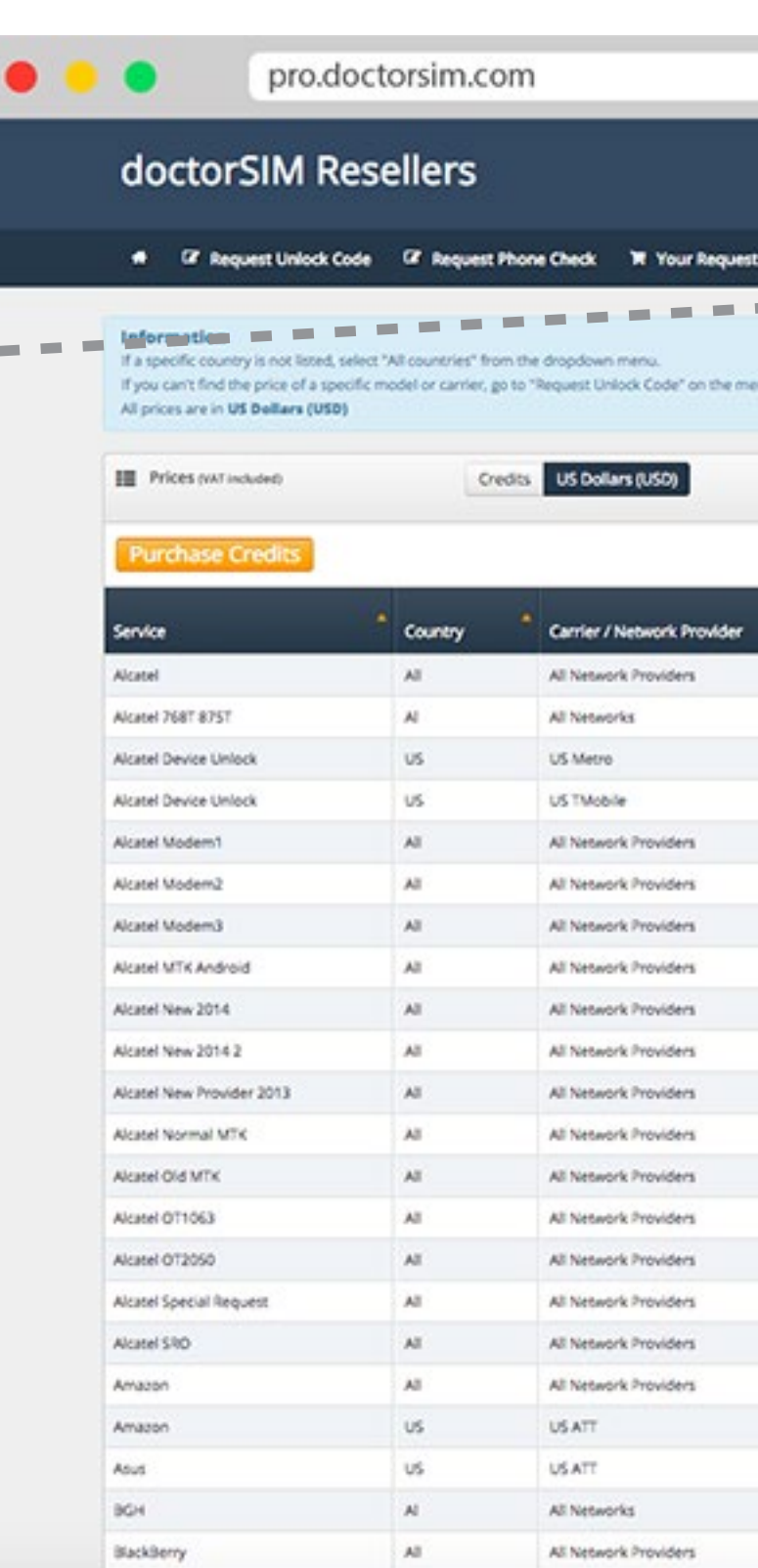

**LIE TEANARE** 

Markhamy GMA Cun

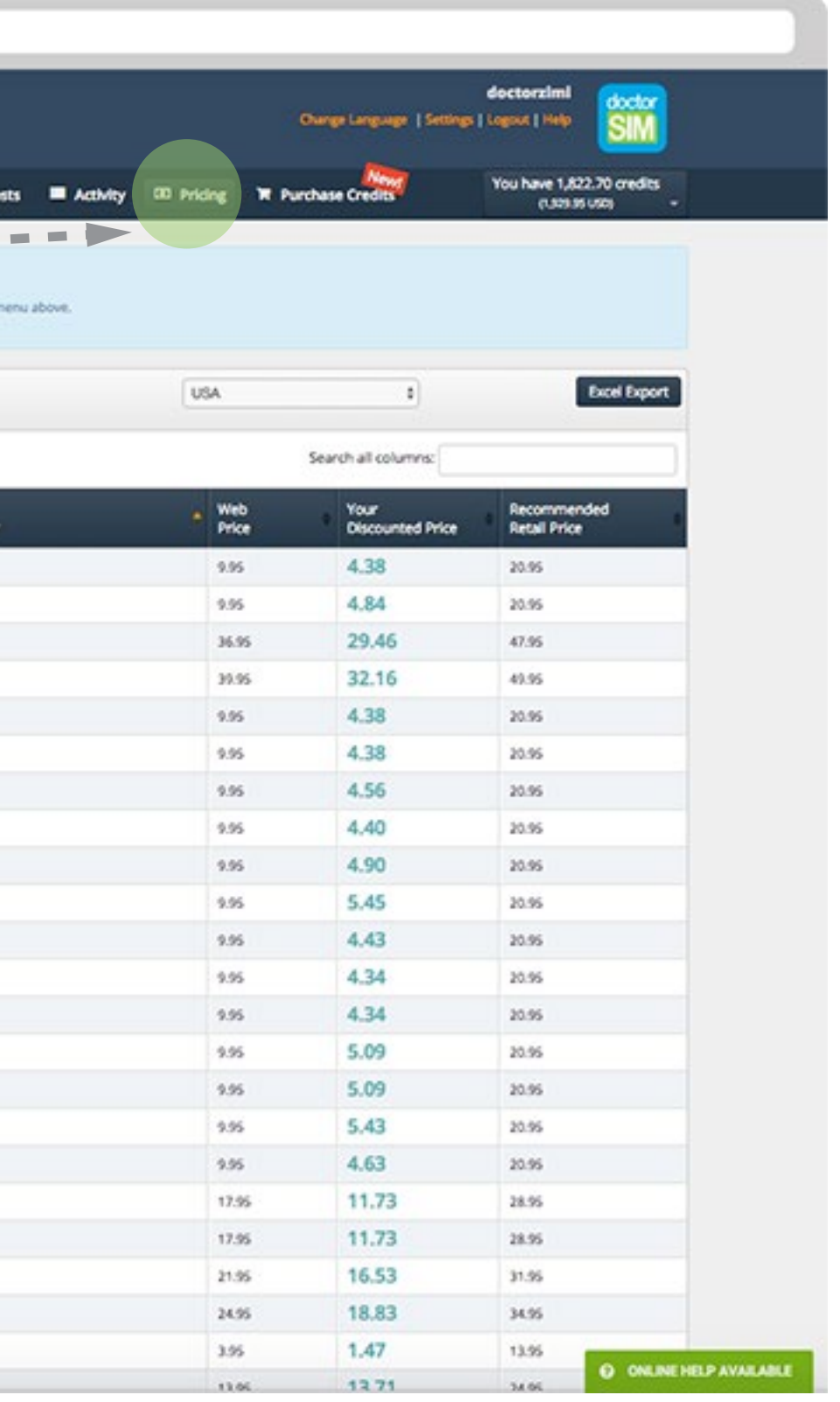

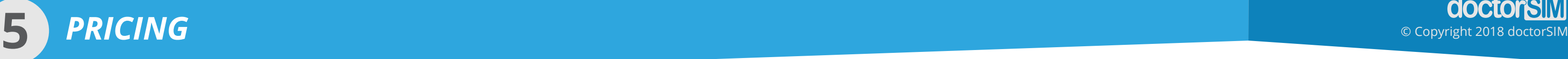

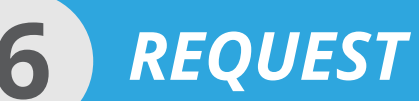

## **6** *REQUEST AN UNLOCK CODE*

- **MAKE**
- **MODEL OR SERVICE**

- **PHONE'S COUNTRY OF ORIGIN**
- **NETWORK PROVIDER**

### **STEP 1: MODEL AND NETWORK OPERATOR**

Request code by selecting:

Then select:

The network provider must be the network provider the phone is locked to.

**Your Price** is how much the unlocking code costs you.

#### **doctorSIM** © Copyright 2018 doctorSIM

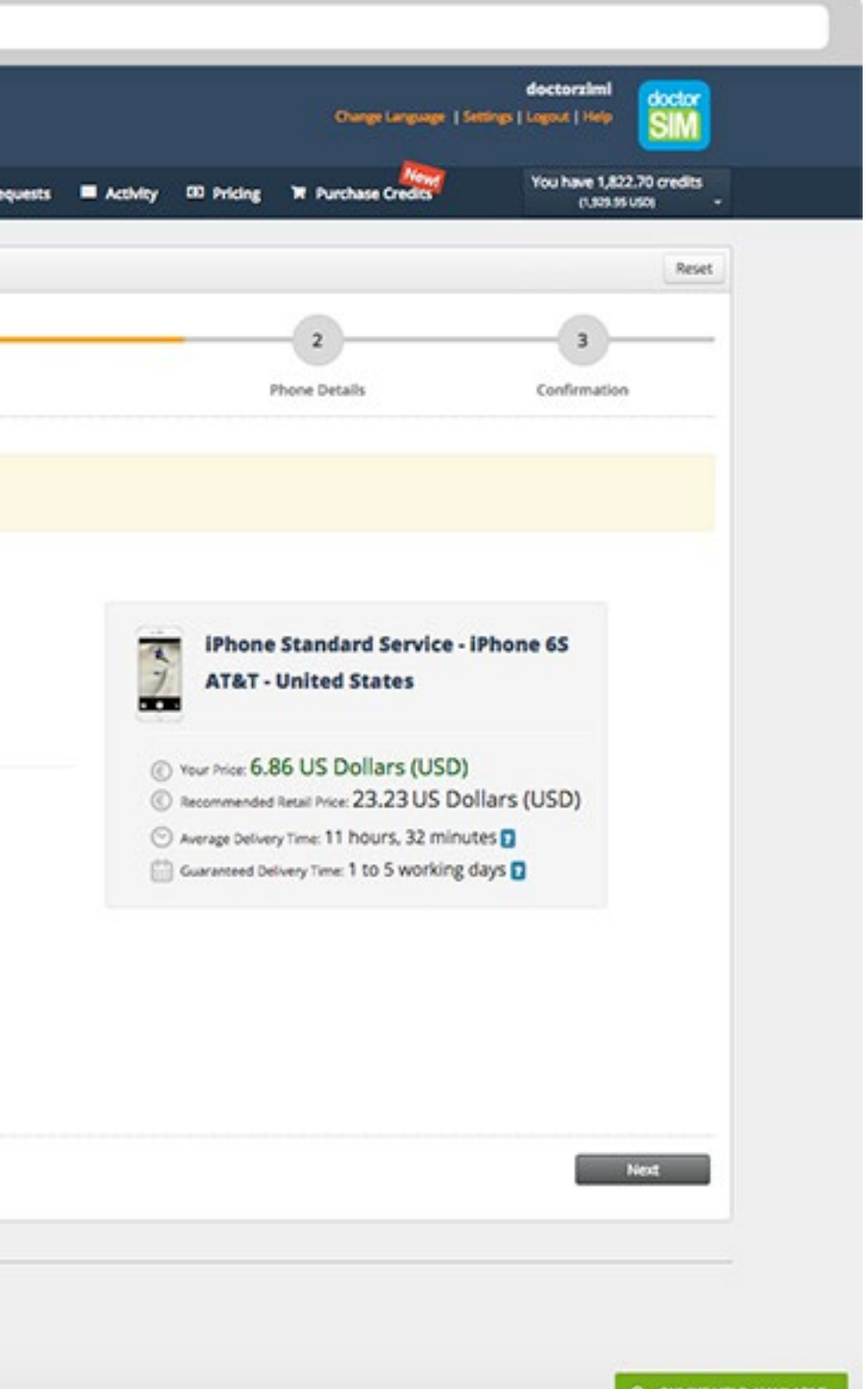

**Recommended Retail Price** is the recommended price for your customers. doctorSIM is constantly reviewing the current market prices to ensure the recommended retail price is competitive.

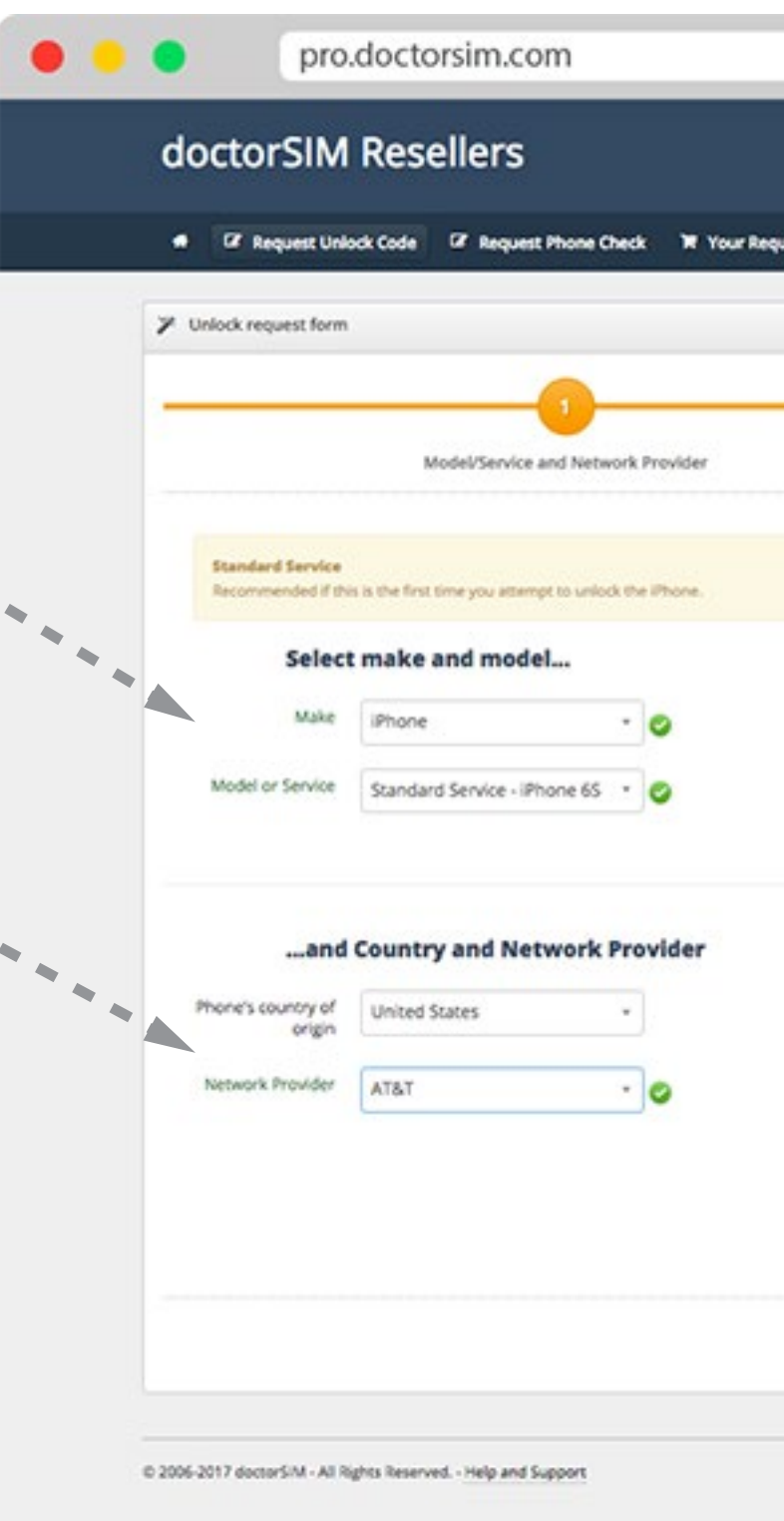

Click on **"Request Unlock Code"** to start the process

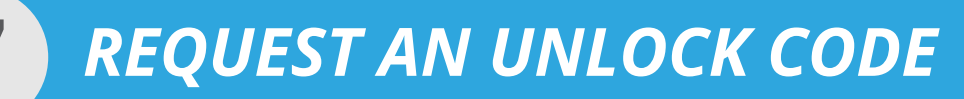

#### **STEP 2: OBTAINING THE PHONE'S IMEI NUMBER**

The **IMEI** number is a 15-17 digit number unique to your phone which you can obtain by typing **\*#06#** on the phone's keypad. Simply type the first 15 numbers, ignoring all other characters such as letters, dashes, hyphens etc. If your IMEI number is longer than 15 digits, just insert the first 15.

#### **CLIENT INFORMATION**

This service is optional. We offer the possibility of receiving a text message to inform of when the unlocking instructions are available.

When the unlocking instructions are ready the owner of the phone will receive the following message:

*"Your unlocking code is ready. Please take your phone to the store where you requested the unlocking code to complete the process. Thank you!"*

You can access the unlocking instructions under **"Your Requests"**.

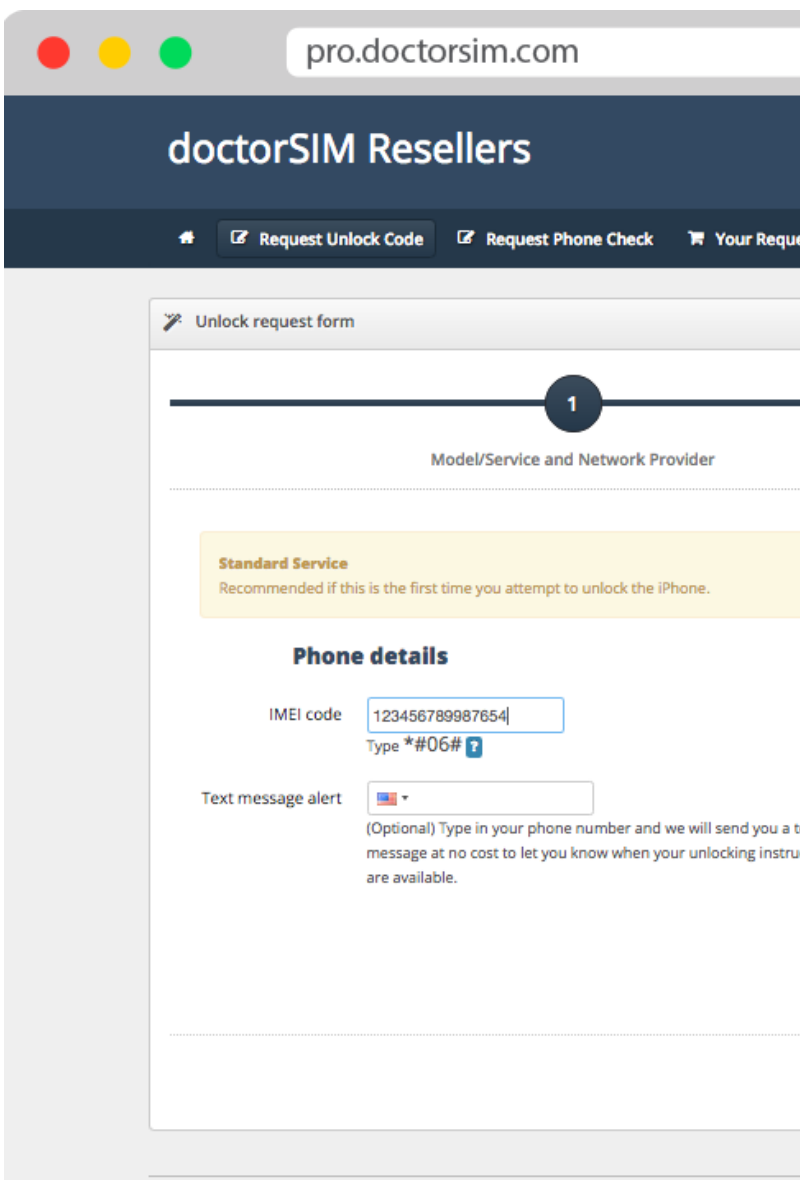

@ 2006-2017 doctorSIM - All Rights Reserved. - Help and Support

## © Copyright 2018 doctorSIM

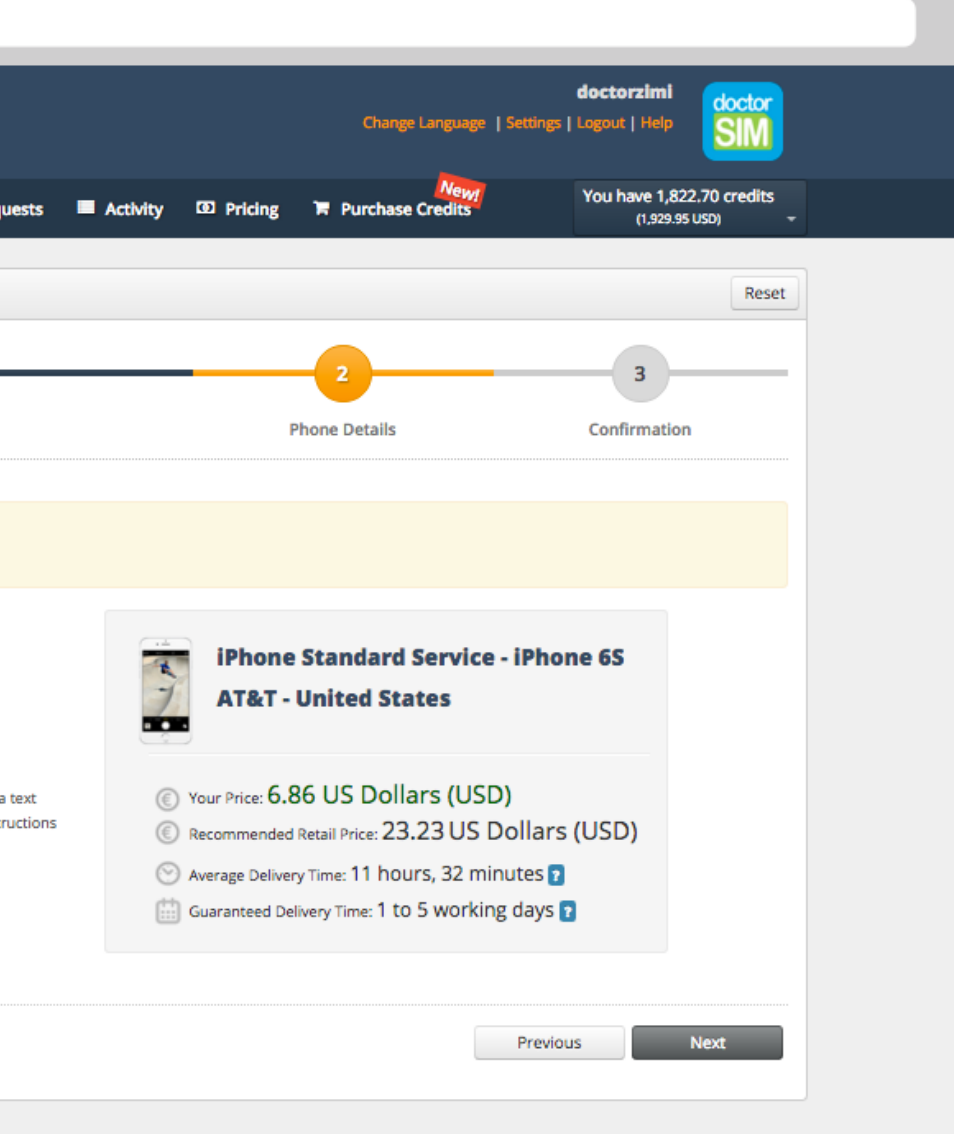

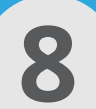

## **8** *REQUEST AN UNLOCK CODE*

#### **STEP 3: CONFIRMATION**

Here you will be able to see all the details of the unlocking request.

#### **Before confirming your request**

Check that all information is correct, especially the make and model of the phone, the current network provider and the IMEI.

If you have made a mistake or want to make changes, press the **"Previous"** button to return to Step 2.

#### **Submit unlocking request**

Once you have checked that all the information is correct, accept the Terms & Conditions and Privacy Policy, and press the **"Submit"** button. A confirmation pop-up window will appear. Read carefully before clicking the **"Submit"** button.

Your request is now being processed and you can view the status of the request under **"Your Requests"**.

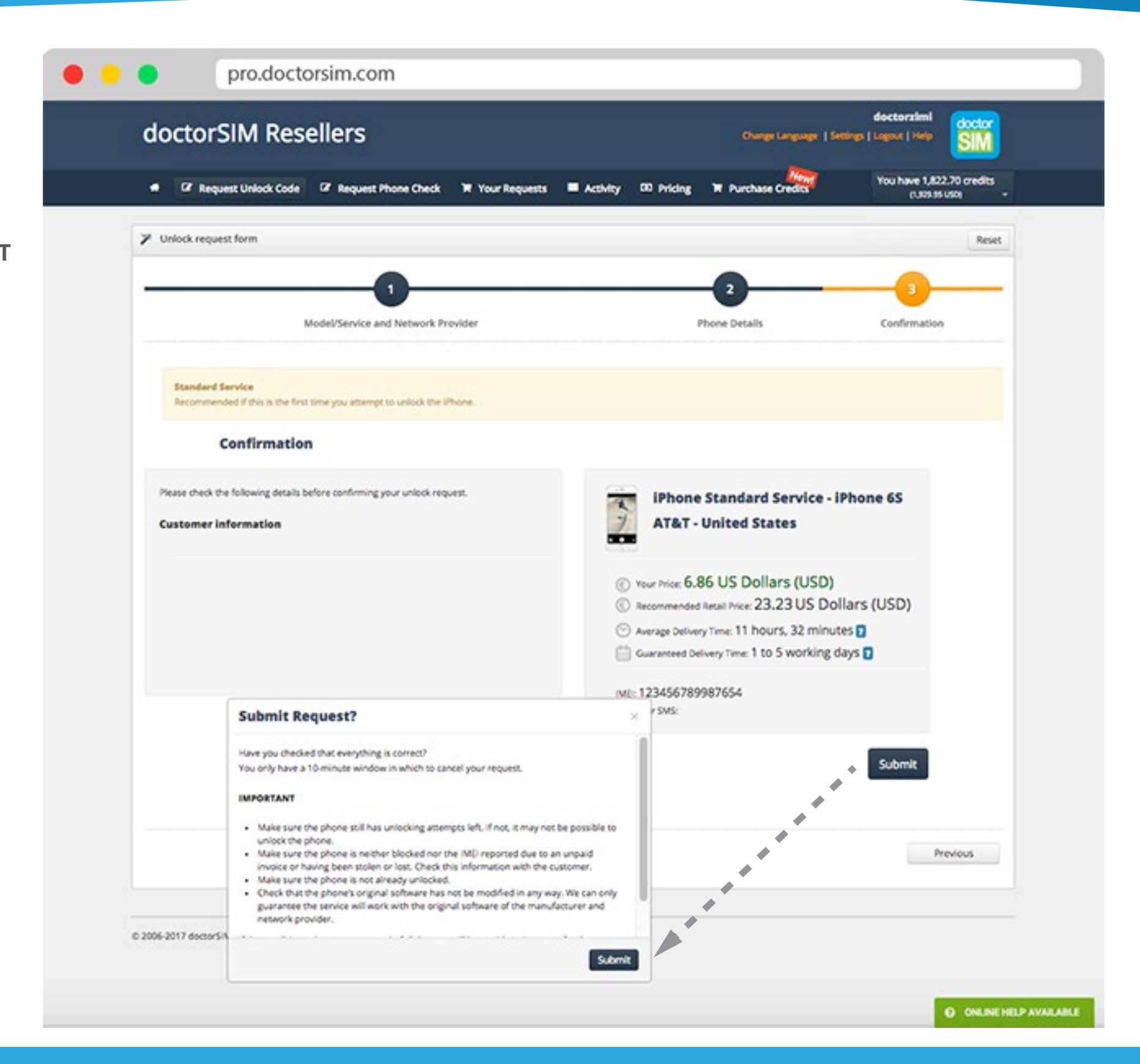

The maximum time it could take to provide you with your unlocking instructions.

The average time it took to process the last 20 requests. **- AVERAGE DELIVERY TIME**

#### **- MAKE AND MODEL - NETWORK PROVIDER - PRICE - IMEI - TEXT MESSAGE ALERT**

#### **- GUARANTEED DELIVERY TIME**

## © Copyright 2018 doctorSIM

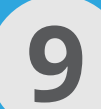

#### **STEP 1: CHECK TYPE**

Click on **"Request Phone Check"**.  $\sim$  300  $\pm$  300  $\pm$ 

Select check service and press the "Next" button:

**Your Price** is how much the phone check costs you.

#### **doctorSIM** © Copyright 2018 doctorSIM

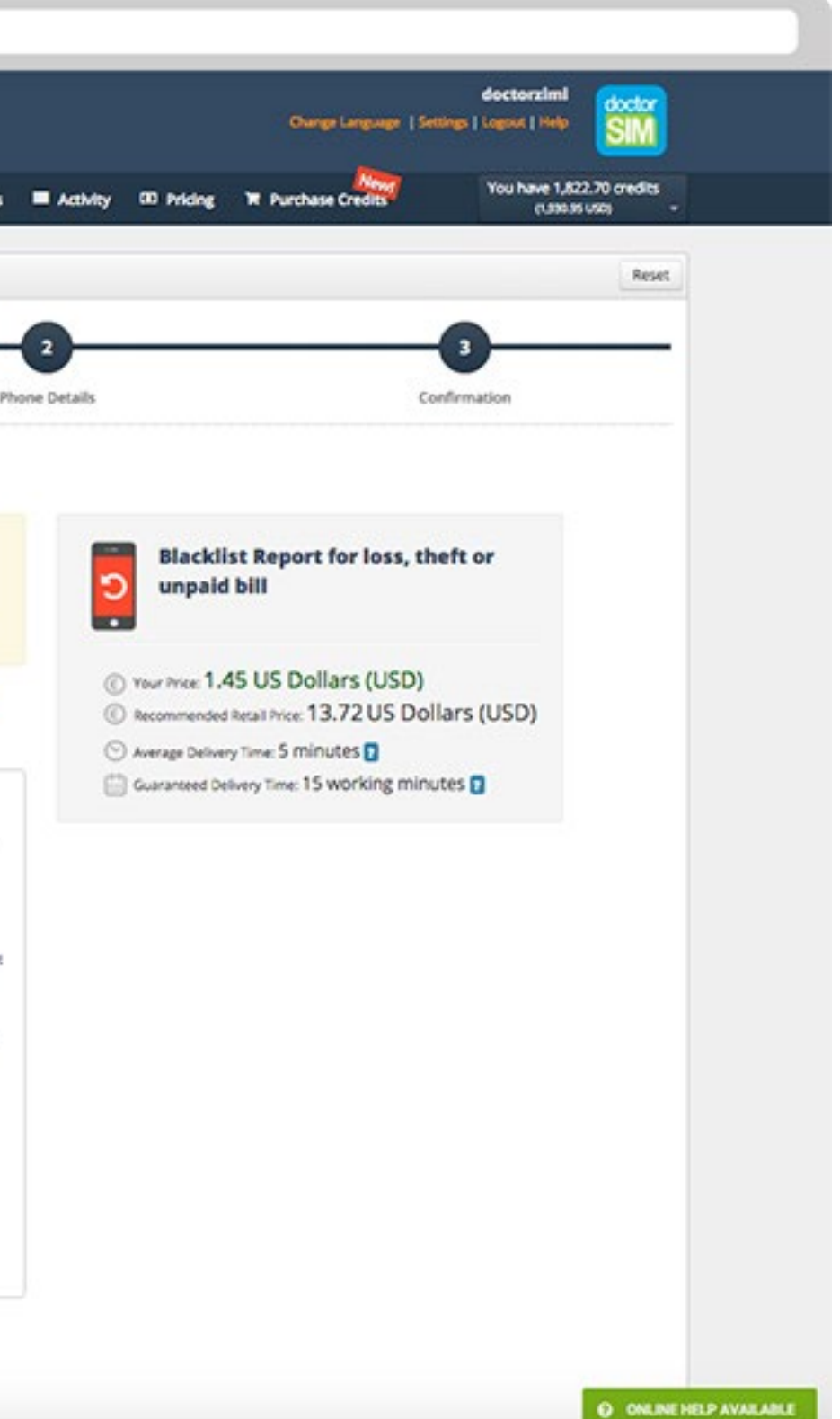

**Recommended Retail Price** is the recommended price for your customers. doctorSIM is constantly reviewing the current market price to ensure the recommended retail price is competitive.

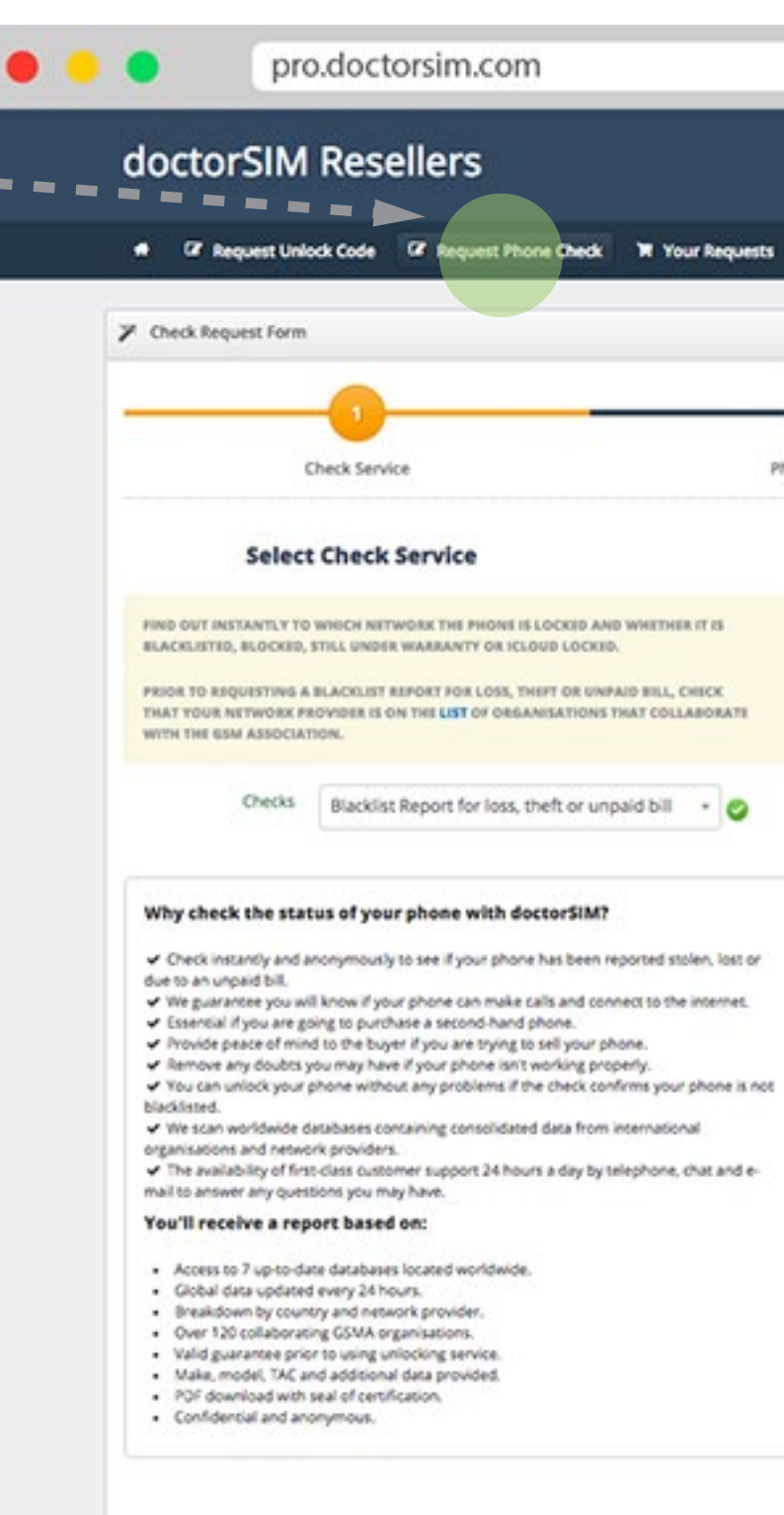

 $\tau_{\rm{max}}$ 

- **Blacklist Report for loss, theft or unpaid bill**
- **iCloud Report (iPhone)**
- **Unlocked Status Check (iPhone)**
- **Original Operator Check (iPhone)**

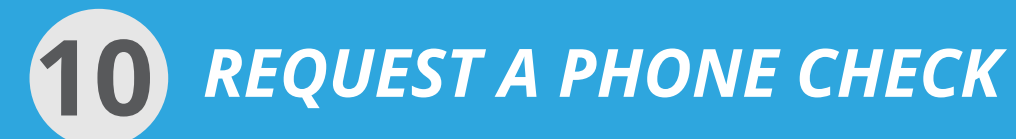

### **STEP 2: OBTAINING THE PHONE'S IMEI NUMBER**

The IMEI number is a 15-17 digit number unique to your phone which you can obtain by typing **\*#06#** on the phone's keypad.

#### **CLIENT INFORMATION**

This service is optional. We offer the possibility of receiving a text message with a link to download a PDF of the report.

#### doctor © Copyright 2018 doctorSIM

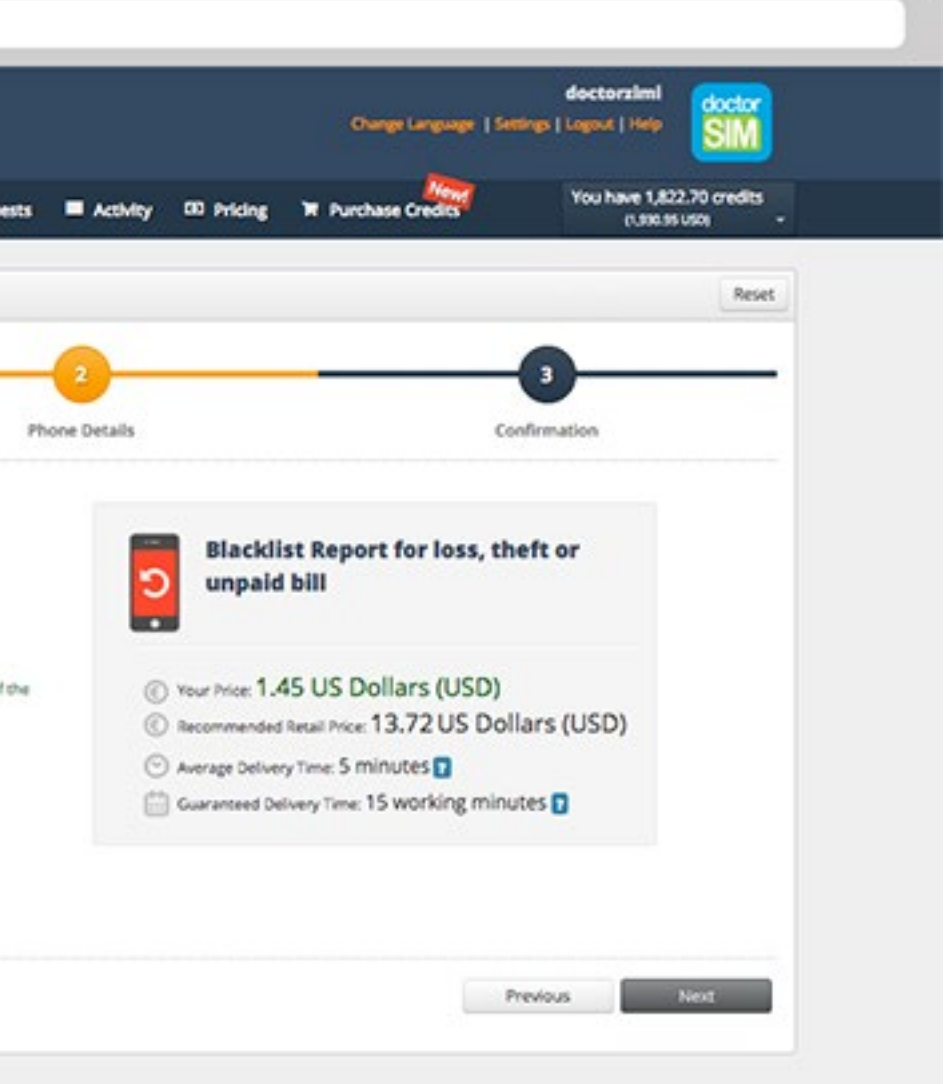

The owner of the phone will receive the following message:

*"Check your email or download your IMEI report here: (link to report). Thank you".*

You can access the report under **"Your Requests"**.

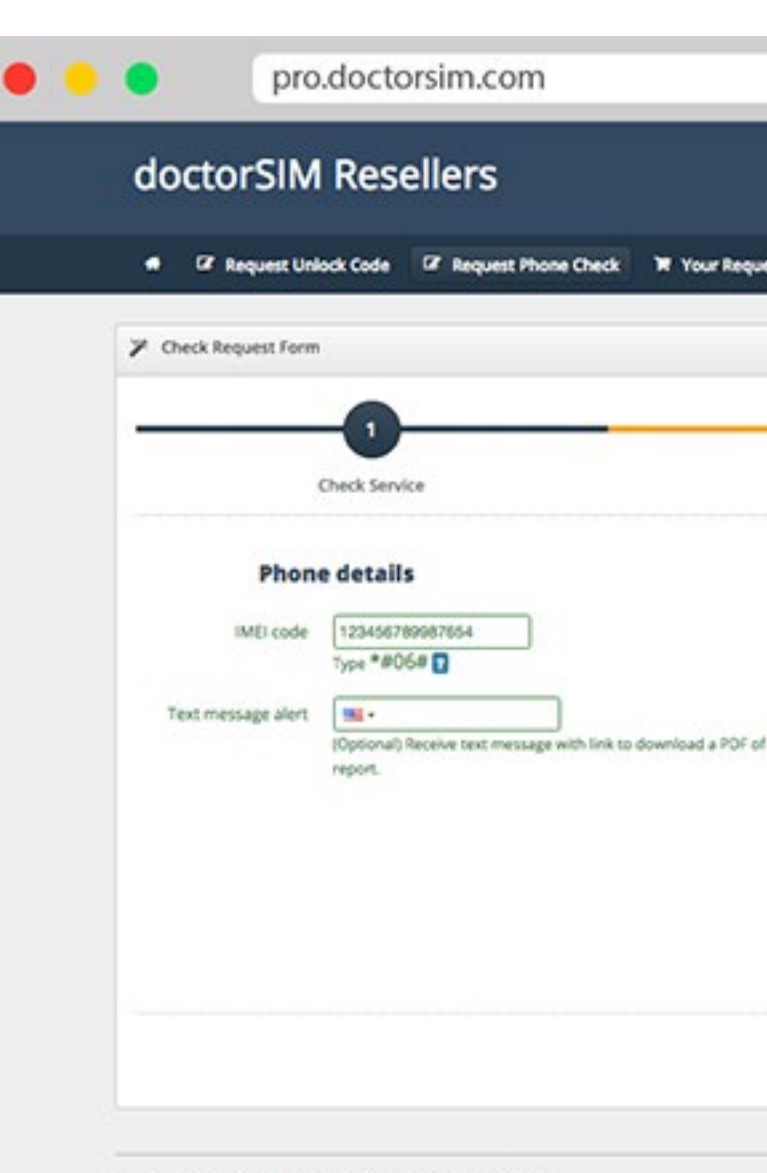

@ 2006-2017 doctorS/M - All Rights Reserved. - Help and Support

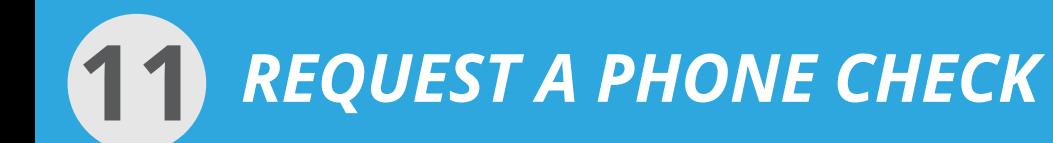

#### **STEP 3: CONFIRMATION**

Here you will be able to see all the details of the phone check request.

#### **- CHECK TYPE - PRICE - IMEI - TEXT MESSAGE ALERT**

**- AVERAGE DELIVERY TIME** The average time it took to process the last 20 phone checks.

#### **- GUARANTEED DELIVERY TIME**

The maximum time it could take to provide you with your phone check report.

#### **Before confirming your request**

Check the information provided is correct, especially the IMEI.

If you have made a mistake or want to make changes, press the **"Previous"** button to return to Step 2.

#### **Submit phone check report**

Once you have checked that all the information is correct, press the **"Submit"** button. A confirmation pop-up window will appear. Click **"Submit"** again.

Your request has now been processed and you can view the current status under **"Your Requests"**.

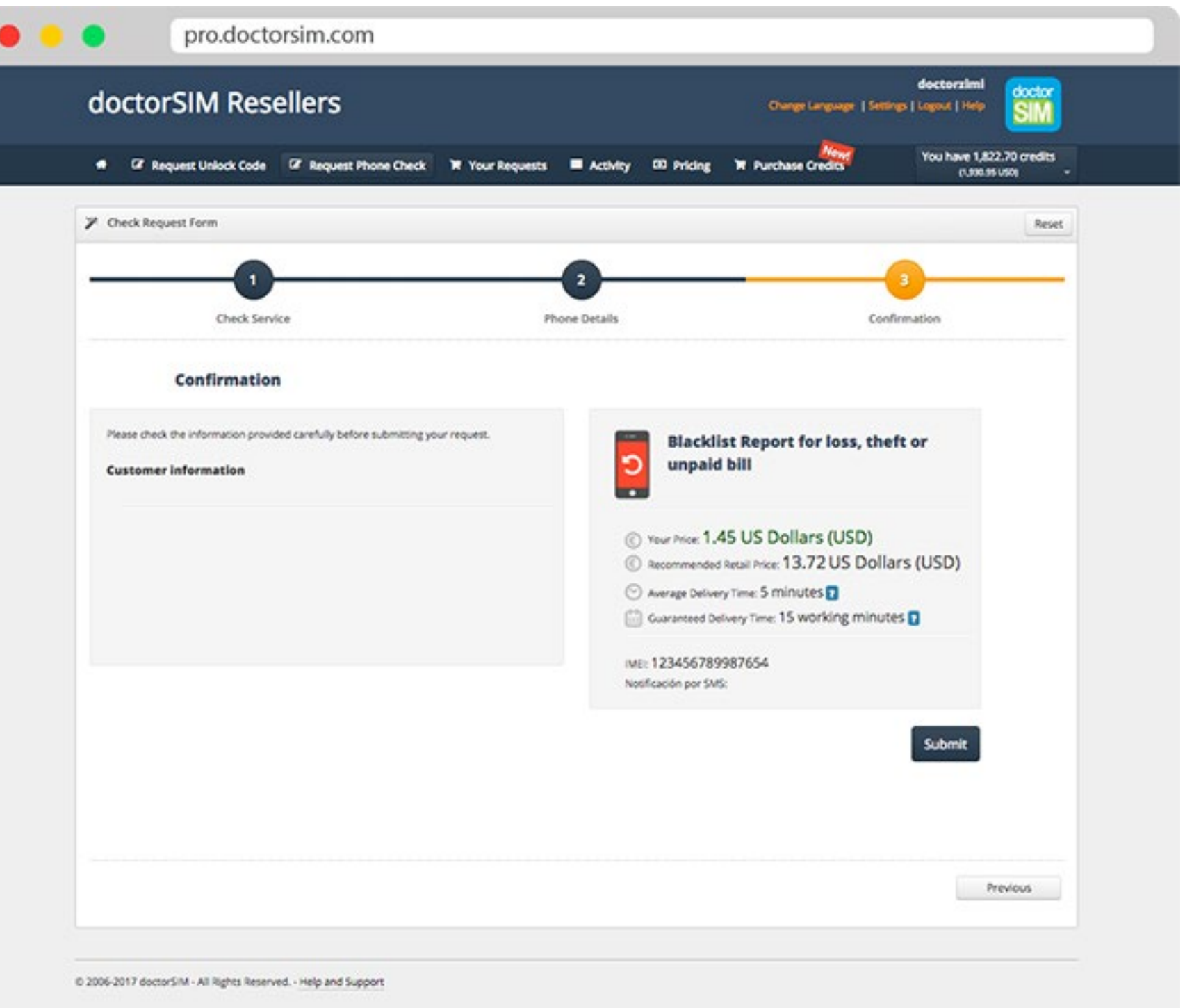

## © Copyright 2018

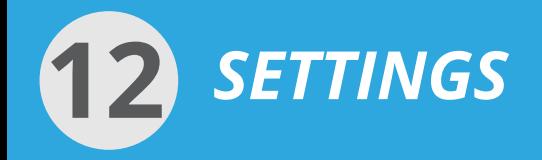

### **ACCESS TO SETTINGS**

Under **"Settings"** you can modify the country, local currency or the language you wish to use, and the changes will be displayed automatically across doctorSIM Pro.

Changing the **"Country"** will display the different payment methods available in that country and the price of the services will be in the local currency.

#### doctorSIM © Copyright 2018 doctorSIM

Click on **"Edit"** to make the changes and once you've finished press **"Save Changes"**.

You can also change your password, telephone number and contact details in this section, as well as view your current payment plan and credit balance.

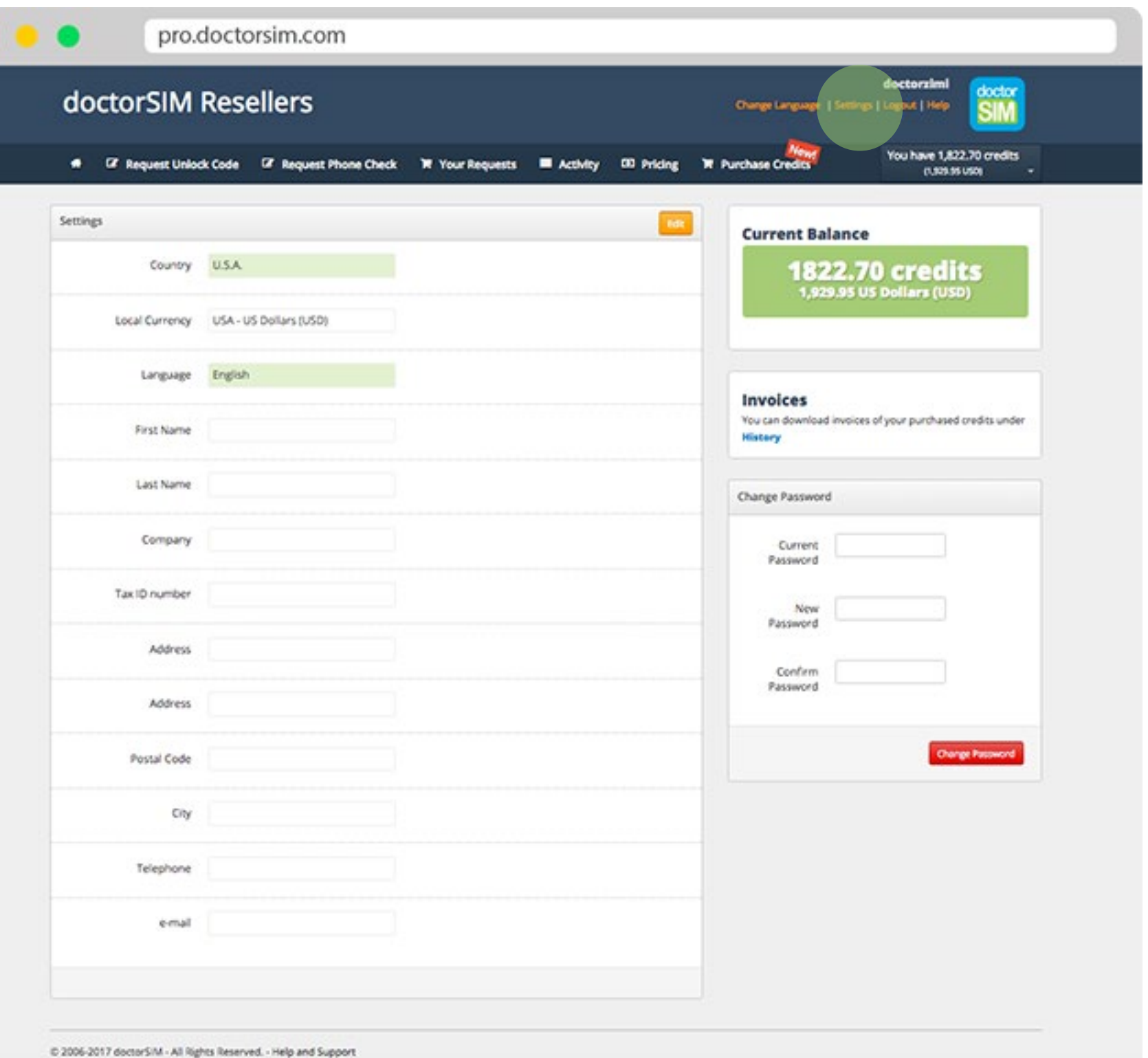

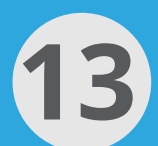

- **·** Check the phone still has unlocking attempts left. If not, it may be possible to unlock the phone via cable in some cases.
- **·** Use our Blacklist Report to check the phone has not been blacklisted by the network provider due to an unpaid phone bill or reported stolen or lost. Although we can unlock the phone, it will not work properly until the network provider that added it has removed it from the blacklist.
- **·** Check that the phone is not already unlocked.

Code delivery times vary depending on the phone selected. We will inform you of approximate delivery times while making your request.

doctorSIM will not be held responsible for delays in providing the code or delivering the phone due to external suppliers. However, we will endeavour to provide the code as quickly as possible.

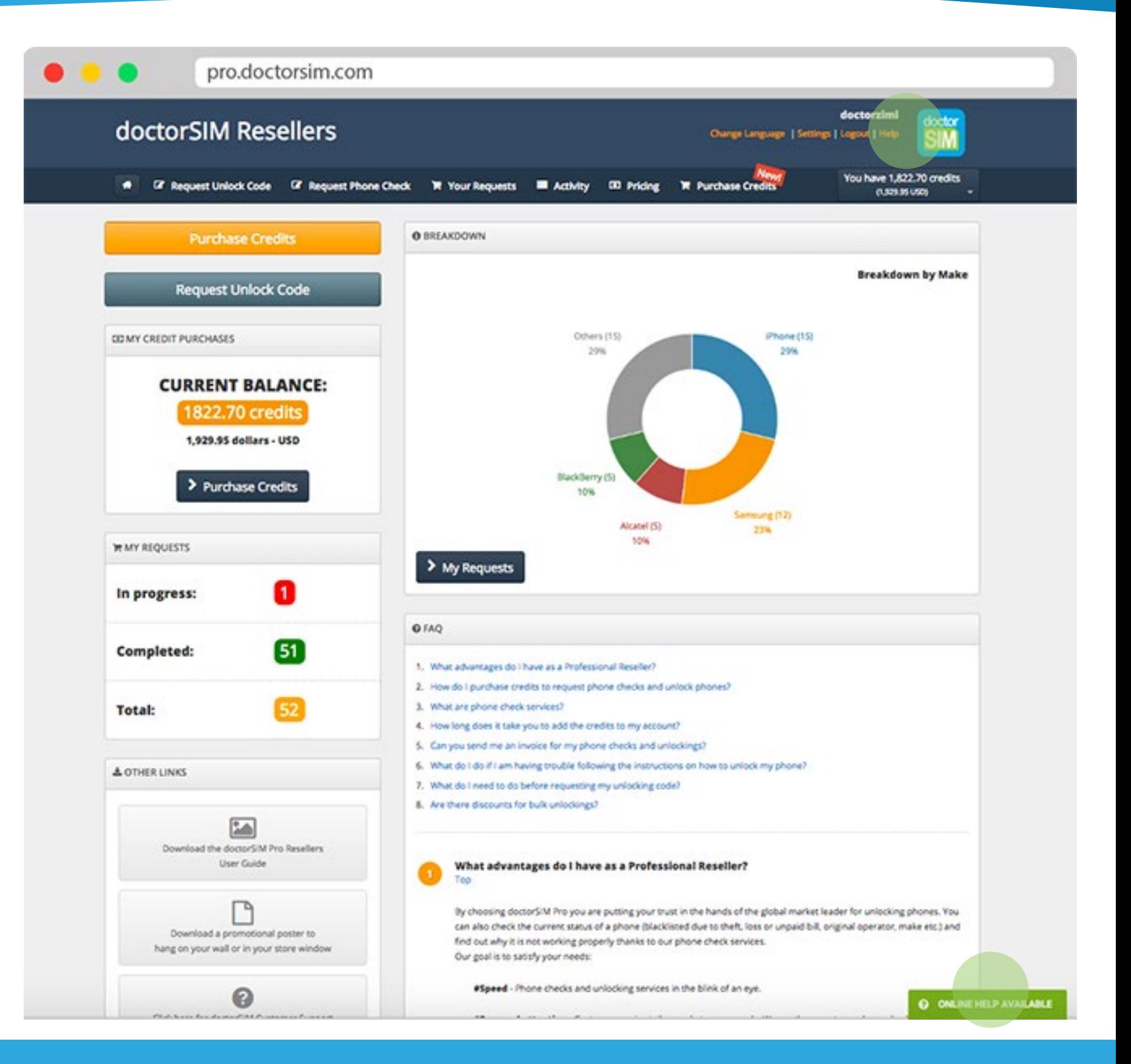

**PROCESSING AND DELIVERY TIMES**

#### **PRIOR TO MAKING AN UNLOCKING REQUEST**

## **YOU MAY LIKE TO KNOW…**

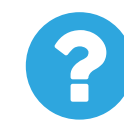

Available at all times and located in the bottom right-hand corner of the screen. Click on the green button for FAQs and to chat live with a customer support agent.

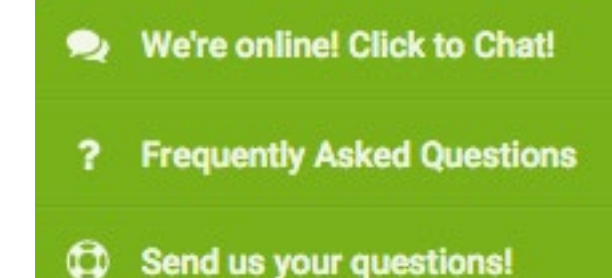

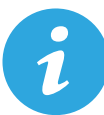

#### **ONLINE HELP**

## © Copyright 2018 doctorSIM

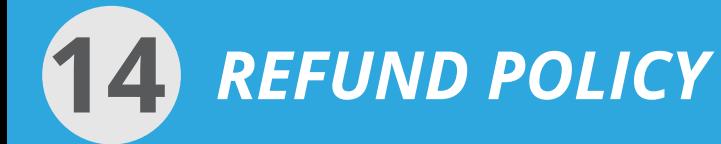

### **DOCTORSIM WILL REFUND THE FULL AMOUNT OF THE SERVICE UNDER THE FOLLOWING CONDITIONS:**

#### **a) The code does not exist.**

If there is no unlocking code for the request, doctorSIM will refund the full payment as long as it is not for one of the cases outlined in points 1, 2 and 3 further below.

#### **b) The unlocking code or instructions are incorrect.**

If during the unlocking process the phone indicates that the code is incorrect, the customer must send an unedited video displaying the IMEI (by dialing \*#06#) on screen and showing how they enter the code into the phone. The image must be clear enough to distinguish the keys and typed texts, and the entire phone must be visible at all times. If a mistake entering the code is viewed on the video, doctorSIM will contact the customer via e-mail to inform them.

#### **DOCTORSIM DOES NOT ISSUE REFUNDS UNDER THE FOLLOWING CIRCUMSTANCES:**

#### **1) IMEI blocked by network provider due to loss, theft or unpaid phone bill.**

doctorSIM is able to unlock the phone, but unable to remove the *blocking* of the IMEI by the network provider due to loss, theft or unpaid bill. In these cases, an *IMEI-blocked* phone cannot connect to any network to make calls despite being unlocked correctly. Prior to requesting the unlocking of a phone, check that the IMEI has not been *blocked*. doctorSIM does not issue refunds for unlocking a phone that has problems related to the IMEI being *blocked*. doctorSIM would like to stress that we do not provide services to phones with modified IMEIs under any circumstances.

#### **2) The phone cannot be unlock by IMEI because it has no unlocking attempts remaining.**

Some phones have a counter limiting the number of unlocking attempts permitted.

#### **3) Errors making a request.**

If any of the following information provided by the customer when making the request was incorrect: IMEI number, serial number, make, model, network provider or e-mail address.

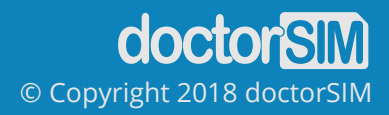